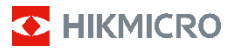

**Hasičská termokamera Řada HIKMICRO FB Návod k obsluze**

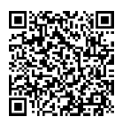

Kontaktujte nás

# **Právní informace**

**©2023 Hangzhou Microimage Software Co., Ltd. Všechna práva vyhrazena.**

**Informace o tomto návodu**

V návodu jsou obsaženy pokyny k používání a obsluze výrobku. Obrázky, schémata, snímky a veškeré ostatní zde uvedené informace slouží pouze jako popis a vysvětlení. Informace obsažené v tomto návodu podléhají vzhledem k aktualizacím firmwaru nebo z jiných důvodů změnám bez upozornění. Nejnovější verzi tohoto návodu naleznete na webových stránkách společnosti HIKMICRO (www.hikmicrotech.com).

Tento návod používejte s vedením a pomocí odborníků vyškolených v oblasti podpory výrobku.

#### **Ochranné známky**

**E** HIKMICRO a ostatní ochranné známky společnosti HIKMICRO jsou vlastnictvím společnosti HIKMICRO v různých jurisdikcích.

Ostatní ochranné známky a loga uvedené v této příručce jsou majetkem příslušných vlastníků.

#### **Prohlášení o vyloučení odpovědnosti**

TATO PŘÍRUČKA A POPISOVANÉ PRODUKTY VČETNĚ PŘÍSLUŠNÉHO HARDWARU, SOFTWARU A FIRMWARU JSOU V MAXIMÁLNÍM ROZSAHU PŘÍPUSTNÉM PODLE ZÁKONA POSKYTOVÁNY, "JAK STOJÍ A LEŽÍ", A "SE VŠEMI VADAMI A CHYBAMI". SPOLEČNOST HIKMICRO<br>NEPOSKYTUJE ŽÁDNÉ VÝSLOVNÉ ANI PŘEDPOKLÁDANÉ ZÁRUKY ZARNUJÍCÍ MIMO JINÉ PRODEJNOST, USPOKOJIVOU KVALITU NEBO VHODNOST KE KONKRÉTNÍM ÚČELŮM. POUŽÍVÁNÍ TOHOTO PRODUKTU JE NA VAŠE VLASTNÍ RIZIKO. SPOLEČNOST HIKMICRO V ŽÁDNÉM PŘÍPADĚ NENESE ODPOVĚDNOST ZA JAKÉKOLI ZVLÁŠTNÍ, NÁSLEDNÉ, NÁHODNÉ NEBO NEPŘÍMÉ ŠKODY ZAHRNUJÍCÍ MIMO JINÉ ŠKODY ZE ZTRÁTY OBCHODNÍHO ZISKU, PŘERUŠENÍ OBCHODNÍ ČINNOSTI NEBO ZTRÁTY DAT, POŠKOZENÍ SYSTÉMŮ NEBO ZTRÁTY DOKUMENTACE V SOUVISLOSTI S POUŽÍVÁNÍM TOHOTO VÝROBKU BEZ OHLEDU NA TO, ZDA TAKOVÉ ŠKODY VZNIKLY Z DŮVODU PORUŠENÍ SMLOUVY, OBČANSKOPRÁVNÍHO PŘEČINU (VČETNĚ NEDBALOSTI) ČI ODPOVĚDNOSTI ZA PRODUKT, A TO ANI V PŘÍPADĚ, ŽE SPOLEČNOST HIKMICRO BYLA NA MOŽNOST TAKOVÝCHTO ŠKOD NEBO ZTRÁTY UPOZORNĚNA.

BERETE NA VĚDOMÍ, ŽE INTERNET SVOU PODSTATOU PŘEDSTAVUJE SKRYTÁ BEZPEČNOSTNÍ RIZIKA A SPOLEČNOST HIKMICRO PROTO NEPŘEBÍRÁ ŽÁDNOU ODPOVĚDNOST ZA NESTANDARDNÍ PROVOZNÍ CHOVÁNÍ, ÚNIK OSOBNÍCH ÚDAJŮ NEBO JINÉ ŠKODY VYPLÝVAJÍCÍ Z KYBERNETICKÉHO ČI HACKERSKÉHO ÚTOKU, NAPADENÍ VIREM NEBO ŠKODY ZPŮSOBENÉ JINÝMI INTERNETOVÝMI BEZPEČNOSTNÍMI RIZIKY; SPOLEČNOST HIKMICRO VŠAK V PŘÍPADĚ POTŘEBY POSKYTNE VČASNOU TECHNICKOU PODPORU.

SOUHLASÍTE S TÍM, ŽE TENTO PRODUKT BUDE POUŽÍVÁN V SOULADU SE VŠEMI PLATNÝMI ZÁKONY A VÝHRADNĚ ODPOVÍDÁTE ZA ZAJIŠTĚNÍ, ŽE VAŠE UŽÍVÁNÍ BUDE V SOULADU S PLATNOU LEGISLATIVOU. ODPOVÍDÁTE ZEJMÉNA ZA POUŽÍVÁNÍ PRODUKTU ZPŮSOBEM, KTERÝ NEPORUŠUJE PRÁVA TŘETÍCH STRAN, COŽ ZAHRNUJE MIMO JINÉ PRÁVO NA OCHRANU OSOBNOSTI, PRÁVO DUŠEVNÍHO VLASTNICTVÍ NEBO PRÁVO NA OCHRANU OSOBNÍCH ÚDAJŮ A DALŠÍ PRÁVA NA OCHRANU SOUKROMÍ. TENTO PRODUKT NESMÍTE POUŽÍVAT K JAKÝMKOLI NEDOVOLENÝM KONCOVÝM ÚČELŮM VČETNĚ VÝVOJE ČI VÝROBY ZBRANÍ HROMADNÉHO NIČENÍ, VÝVOJE NEBO VÝROBY CHEMICKÝCH ČI BIOLOGICKÝCH ZBRANÍ NEBO JAKÝCHKOLI ČINNOSTÍ SOUVISEJÍCÍCH S JADERNÝMI VÝBUŠNINAMI NEBO NEBEZPEČNÝM JADERNÝM PALIVOVÝM CYKLEM ČI K PODPOŘE PORUŠOVÁNÍ LIDSKÝCH PRÁV.

V PŘÍPADĚ JAKÉHOKOLI ROZPORU MEZI TÍMTO NÁVODEM A PŘÍSLUŠNÝMI ZÁKONY PLATÍ DRUHÉ ZMÍNĚNÉ.

# **Zákonné informace**

**Tyto části se vztahují pouze k výrobkům nesoucím odpovídající označení nebo informaci.**

#### **Prohlášení o shodě EU**

Tento výrobek, a případně i dodané příslušenství, jsou označeny štítkem "CE", což znamená, že vyhovují příslušným harmonizovaným evropským normám uvedeným ve směrnici 2014/30/EU (EMCD) a směrnici 2011/65/EU (RoHS).

Poznámka: Výrobky se vstupním napětím 50 až 1 000 V AC nebo 75 až 1 500 V DC vyhovují směrnici 2014/35/EU (LVD) a ostatní výrobky vyhovují směrnici 2001/95/ES (GPSD). Přečtěte si informace o konkrétním zdroji napájení.

U zařízení bez dodané baterie použijte baterii dodanou kvalifikovaným výrobcem. Podrobné požadavky na baterii naleznete ve specifikaci výrobku.

U zařízení bez dodaného napájecího adaptéru použijte napájecí adaptér dodaný kvalifikovaným výrobcem. Podrobné požadavky na napájení naleznete ve specifikaci výrobku.

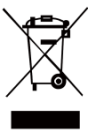

Směrnice 2012/19/EU (směrnice WEEE): Výrobky označené tímto symbolem nelze v Evropské unii likvidovat společně s netříděným domovním odpadem. Při zakoupení nového ekvivalentního výrobku tento výrobek řádně zrecyklujte vrácením

svému místnímu dodavateli, nebo jej zlikvidujte odevzdáním v určených sběrných místech. Více<br>informací naleznete na webu: www.recyclethis.info. informací naleznete na webu: ww

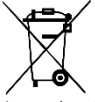

Směrnice 2006/66/ES a její úprava 2013/56/EU (směrnice o bateriích): Tento výrobek obsahuje baterii, kterou nelze v Evropské unii likvidovat společně s netříděným

domovním odpadem. Konkrétní informace o baterii naleznete v dokumentaci výrobku. Baterie je označena tímto symbolem, který může obsahovat písmena značící kadmium (Cd), olovo (Pb) nebo rtuť (Hg). Za účelem řádné recyklace baterii odevzdejte svému dodavateli nebo na určené sběrné místo. Více informací naleznete na webu[: www.recyclethis.info.](http://www.recyclethis.info/)

# **Bezpečnostní pokyny**

Symboly, které lze v tomto dokumentu nalézt, jsou vysvětleny v níže uvedené tabulce.

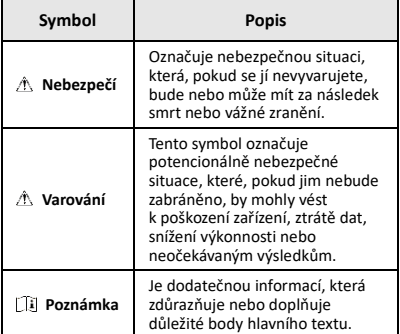

Účelem těchto pokynů je zajistit, aby uživatel mohl výrobek správně používat a zabránilo se nebezpečí nebo újmě na majetku.

#### **Zákony a předpisy**

● Používání výrobku musí být přísně v souladu s místními bezpečnostními předpisy pro elektrická zařízení.

#### **Přeprava**

- Při přepravě uchovávejte zařízení v původním nebo jemu podobném balení.
- Po vybalení uchovejte veškeré obaly pro budoucí použití. V případě jakékoli poruchy je třeba vrátit zařízení výrobci v původním obalu. Přeprava bez původního obalu může vést k poškození zařízení, za které společnost neponese odpovědnost.
- Produkt nevystavujte fyzickým nárazům a zabraňte jeho spadnutí. Udržujte zařízení mimo dosah magnetického rušení.

#### **Napájení**

- Vstupní napětí musí dle normy IEC61010-1 splňovat požadavky na omezený zdroj napájení (3,7 V stejnosm., 0,5 A). Podrobné informace naleznete v technických údajích.
- Zkontrolujte, zda je zástrčka řádně zapojena do napájecí zásuvky.
- K jednomu napájecímu adaptéru NEPŘIPOJUJTE více zařízení, abyste zabránili přehřátí nebo nebezpečí požáru v důsledku přetížení.

#### **Baterie**

- Vestavěnou baterii nelze rozebírat. Je-li třeba ji opravit, obraťte se na výrobce. Pokud je baterie vyměněna za nesprávný typ, může vybuchnout. Baterii nahrazujte pouze stejným nebo odpovídajícím typem.
- Nevhazujte do ohně, nevkládejte do horké trouby, mechanicky ji nedrťte ani neřezejte. Mohlo by dojít k výbuchu.
- Neponechávejte baterii v prostředí s extrémně vysokou teplotou, protože by mohlo dojít k výbuchu nebo úniku hořlavé kapaliny nebo plynu.
- Nevystavujte baterii extrémně nízkému tlaku vzduchu, protože by mohlo dojít k výbuchu nebo úniku hořlavé kapaliny nebo plynu.
- Použité baterie likvidujte dle pokynů poskytnutých výrobcem baterie.
- Při dlouhodobém skladování baterii každého půl roku plně nabijte, abyste zajistili zachování její kvality. V opačném případě může dojít k jejímu poškození.
- Pokud je zařízení vypnuté a baterie RTC je plně nabita, lze nastavení času uchovat po dobu 4 měsíců.
- Před prvním použitím nabíjejte lithiovou baterii po dobu nejméně 8 hodin.

#### **Údržba**

- V případě, že výrobek nefunguje správně, obraťte se na prodejce nebo na nejbližší servisní středisko. Nepřebíráme žádnou odpovědnost za problémy způsobené neoprávněnou opravou nebo údržbou.
- V případě potřeby zařízení jemně otřete čistým hadříkem navlhčeným malým množstvím etanolu.
- V případě použití zařízení způsobem jiným než určeným výrobcem může dojít ke zrušení platnosti záruky.
- Vaše kamera bude pravidelně provádět samokalibraci, aby optimalizovala kvalitu obrazu a přesnost měření. Během tohoto procesu se obraz na okamžik zastaví a uslyšíte "cvaknutí", způsobené pohybem závěrky před detektorem. K samokalibraci dochází častěji při spouštění nebo ve velmi chladném či teplém prostředí. Jde o běžné chování kamery při provozu, které zajišťuje

její optimální výkon.

#### **Služba kalibrace**

Doporučujeme, abyste zařízení zasílali jednou za rok zpět ke kalibraci. Informace o místech nabízejících údržbu vám poskytne místní prodejce. Podrobnější informace o službách kalibrace naleznete na webu [https://www.hikmicrotech.com/en/support/calibration](https://www.hikmicrotech.com/en/support/calibration-service.html)[service.html.](https://www.hikmicrotech.com/en/support/calibration-service.html)

#### **Technická podpora**

Portá[l https://www.hikmicrotech.com/en/contact-us.html](https://www.hikmicrotech.com/en/contact-us.html) vám jako zákazníkovi společnosti HIKMICRO pomůže získat z vašich produktů HIKMICRO co nejvíc. Na portálu máte přístup k týmu podpory, softwaru a dokumentaci, kontaktním údajům servisu atd.

#### **Provozní prostředí**

- Zajistěte, aby provozní prostředí vyhovovalo požadavkům zařízení. Provozní teplota musí být v rozmezí -10 °C až 50 °C (14 °F až 122 °F). Až 10 minut při okolní teplotě -10 °C až 90 °C (14 °F až 194 °F); až 2 minuty při okolní teplotě -10 °C až 115 °C (14 °F až 239 °F). Vlhkost musí být nižší než 95 %, bez kondenzace.
- NEVYSTAVUJTE zařízení silnému elektromagnetickému záření ani prašnému prostředí.
- NEMIŘTE objektivem do slunce ani do jiného zdroje jasného světla.

#### **Stav nouze**

Pokud ze zařízení vychází kouř, zápach nebo hluk, zařízení okamžitě vypněte, odpojte napájecí kabel a obraťte se na servisní středisko.

#### **Adresa výrobce:**

Místnost 313, jednotka B, budova 2, ulice Danfeng 399, podobvod Xixing, obvod Binjiang, Hangzhou, Zhejiang 310052, Čína

Hangzhou Microimage Software Co., Ltd.

POZNÁMKA O DODRŽOVÁNÍ PŘEDPISŮ: Na výrobky termální řady se mohou vztahovat vývozní opatření v různých zemích nebo regionech včetně, mimo jiné, Spojených států, Evropské unie, Spojeného království a dalších členských států Wassenaarského ujednání. Máte-li v úmyslu přenášet, exportovat nebo opětovně exportovat výrobky termální řady mezi různými zeměmi, obraťte se na profesionálního právníka, odborníka v oblasti dodržování předpisů nebo místní úřady, aby vám sdělili všechny nezbytné licenční požadavky pro export.

### **OBSAH**

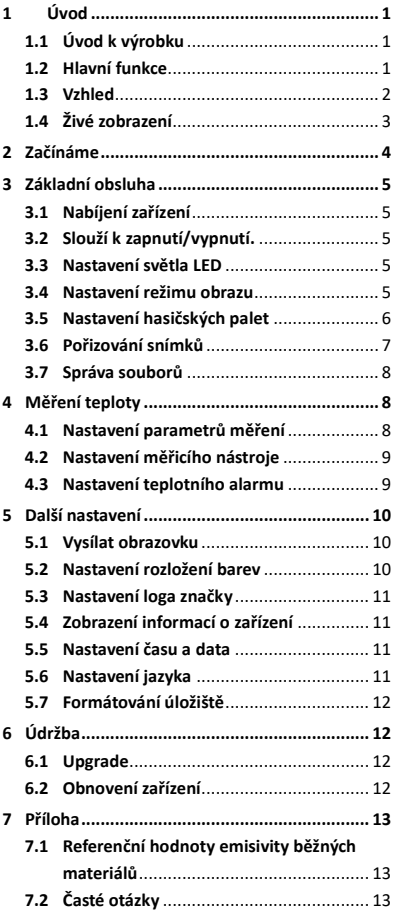

# <span id="page-6-0"></span>**1 Úvod**

# <span id="page-6-1"></span>**1.1 Úvod k výrobku**

Hasičská termokamera je odolná, kompaktní, vysoce kvalitní termovizní kamera určená pro inspektory k pozorování v naprosté tmě a kouři, pomáhá zachraňovat životy, chránit majetek a udržovat inspektory v bezpečí. Různé hasičské palety uspokojí většinu scénářů.

## <span id="page-6-2"></span>**1.2 Hlavní funkce**

#### **Měření teploty**

Zařízení detekuje teplotu v reálném čase a zobrazuje ji na obrazovce.

#### **Hasičské palety**

Zařízení podporuje několik hasičských palet včetně záchranných, požárních, stavebních, do horkých a studených prostor atd.

#### **Alarm**

Zařízení vydává zvukový a světelný alarm, když je teplota cíle vyšší než prahová hodnota.

#### **Funkce SuperIR**

Zařízení podporuje funkci **SuperIR** ke zvýšení kvality obrazu.

#### **Připojení klientského softwaru**

Počítač: Můžete si stáhnout HIKMICRO Analyzer [\(https://www.hikmicrotech.com/en/industrial](https://www.hikmicrotech.com/en/industrial-products/hikmicro-analyzer-software.html)[products/hikmicro-analyzer-software.html\)](https://www.hikmicrotech.com/en/industrial-products/hikmicro-analyzer-software.html) a profesionálně analyzovat obrázky offline a generovat zprávu ve vlastním formátu na počítači.

# <span id="page-7-0"></span>**1.3 Vzhled**

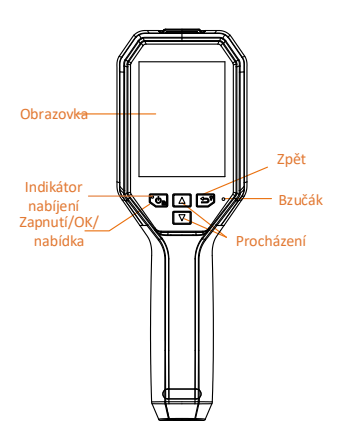

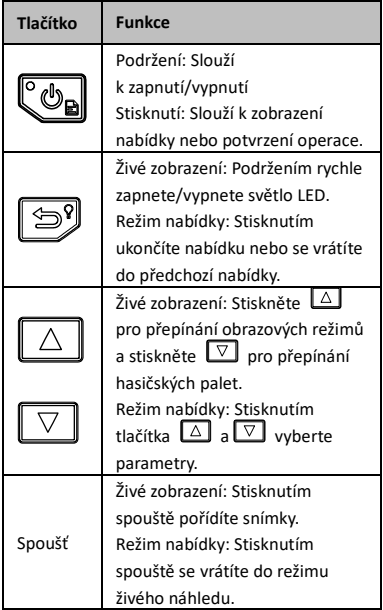

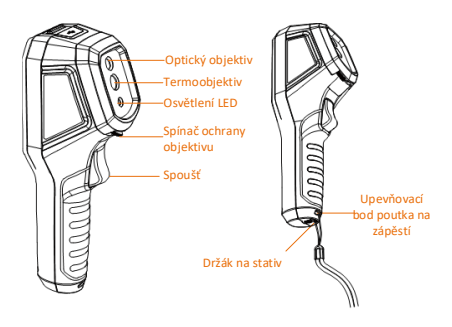

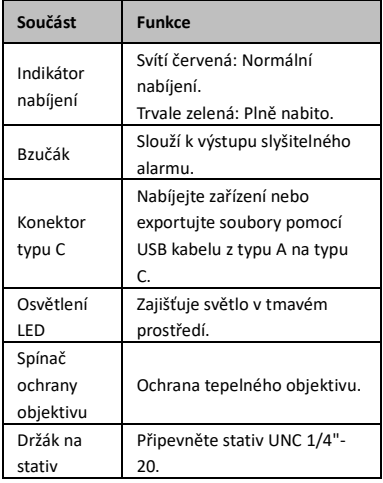

### **Poznámka**

- Vzhled a funkce tlačítek se může lišit podle modelu.
- Když přístroj nepoužíváte, doporučujeme zapnout ochranný kryt objektivu.

# <span id="page-8-0"></span>**1.4 Živé zobrazení**

Rozhraní živého náhledu různých hasičských palet se mohou lišit. Viz aktuální rozhraní živého náhledu.

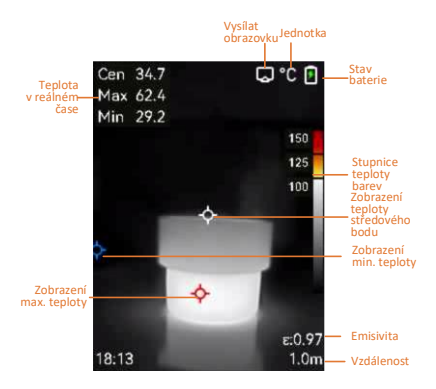

## **Poznámka**

Vaše kamera bude pravidelně provádět samokalibraci, aby optimalizovala kvalitu obrazu a přesnost měření. Během tohoto procesu se obraz na okamžik zastaví a uslyšíte "cvaknutí", způsobené pohybem závěrky před detektorem. K samokalibraci dochází častěji při spouštění nebo ve velmi chladném či teplém prostředí. Jde o běžné chování kamery při provozu, které zajišťuje její optimální výkon.

# <span id="page-9-0"></span>**2 Začínáme**

Postupujte podle tohoto postupu a začněte se zařízením pracovat:

#### *Kroky:*

- 1 Poprvé nabíjejte zařízení 3 hodiny nebo dokud indikátor nabíjení nezůstane zeleně svítit. Viz *[3.1](#page-10-1) [Nabíjení zařízení](#page-10-1)*, kde jsou další informace.
- 2 Podržením  $\ddot{\mathbb{C}}$ o zapnete zařízení.
- 3 Zaměřte zařízení na cíl. Podržením rozsviťte světlo LED, pokud je prostředí tmavé.
- 4 Stiskem  $\boxed{\triangle}$  vyberte vhodný obrazový režim a stisknem  $\nabla$  vyberte vhodnou paletu. Viz *[3.4](#page-10-4) [Nastavení režimu obrazu](#page-10-4)* a *[3.5](#page-11-0) [Nastavení hasičských palet](#page-11-0)*, kde jsou další informace.
- 5 Stisknutím spouště pořídíte snímek.
- 6 Připojte zařízení k počítači pomocí kabelu USB typu A na typu C a můžete provést jednu z následujících operací:
	- − Export souborů do počítače. Viz *[3.7](#page-13-0) [Správa](#page-13-0)  [souborů](#page-13-0)* kde jsou další informace.
	- − Vysílejte obrazovku do počítače pomocí klientského softwaru nebo přehrávače založeného na protokolu UVC. Viz *[5.1](#page-15-1) [Vysílat obrazovku](#page-15-1)* , kde jsou další informace.
- **Poznámka**

Před zapnutím zařízení se ujistěte, že je sejmutý ochranný kryt objektivu.

# <span id="page-10-1"></span><span id="page-10-0"></span>**3 Základní obsluha**

## **3.1 Nabíjení zařízení**

#### *Kroky:*

- 1 Otevřete horní kryt kamery.
- 2 Připojte rozhraní zařízení a napájecí adaptér pomocí kabelu USB typu A na typu C.

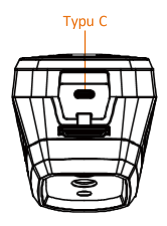

## <span id="page-10-2"></span>**3.2 Slouží k zapnutí/vypnutí.**

#### **Zapnutí**

Sejměte ochranný kryt objektivu a podržte déle než tři sekundy, aby se zařízení zapnulo. Jakmile je rozhraní zařízení stabilní, můžete pozorovat cíl.

#### **Vypnutí**

Když je zařízení zapnuté, podržte  $\mathbb{C}_{\mathbf{B}}$  na tři sekundy, aby se zařízení vypnulo.

#### **Nastavení doby pro automatické vypnutí**

V rozhraní živého zobrazení stiskněte tlačítko , přejděte k nabídce **Další nastavení → Automatické vypnutí** a nastavte podle potřeby dobu, po které se zařízení automaticky vypne.

## <span id="page-10-3"></span>**3.3 Nastavení světla LED**

V tmavém prostředí rozsviťte světlo LED. Světlo LED můžete zapnout/vypnout následujícími způsoby:

- − Podržte v živém náhledu pro rychlé zapnutí/vypnutí světla LED.
- − Stiskněte a přejděte na **Svítilna** pro zapnutí/vypnutí světla LED.

#### <span id="page-10-4"></span>**3.4 Nastavení režimu obrazu**

Režimu obrazu zařízení lze nastavit.

*Kroky:*

- 1 Režim obrazu lze vybrat následujícími způsoby:
	- − Přejděte k nabídce **Nastavení → Nastavení obrazu → Režim obrazu** a vyberte upřednostňovaný režim obrazu.
- − Stiskněte  $\boxed{\triangle}$  v živém náhledu pro přepínání obrazových režimů.
	- Termovizní: Zobrazí se pouze termální snímky.
	- Prolnutí: Slouží k prolnutí vizuálního a termálního obrazu. V tomto režimu se zobrazí prolnutý obraz s ostrými hranami.
	- Obraz v obraze: Část termálního obrazu se zobrazí přes vizuální obraz. Vizuální: Zobrazí pouze vizuální obraz.
- 2 **Volitelné**: Při výběru režimu prolnutí je třeba zvolit vzdálenost v **Nastavení obrazu → Korekce paralaxy** podle vzdálenosti od cíle, aby se lépe překrývaly tepelné a vizuální obrazy.
- 3 Stiskněte **[39]** pro uložení a ukončení.

# <span id="page-11-0"></span>**3.5 Nastavení hasičských palet**

Palety vám umožňují vybírat požadované barvy. Stiskněte  $\boxed{\triangledown}$  v živém náhledu pro přepnutí palety nebo přejděte na **Nastavení → Palety** pro výběr palety.

Rozhraní živého náhledu se v různých paletách liší. Podívejte se na skutečná rozhraní.

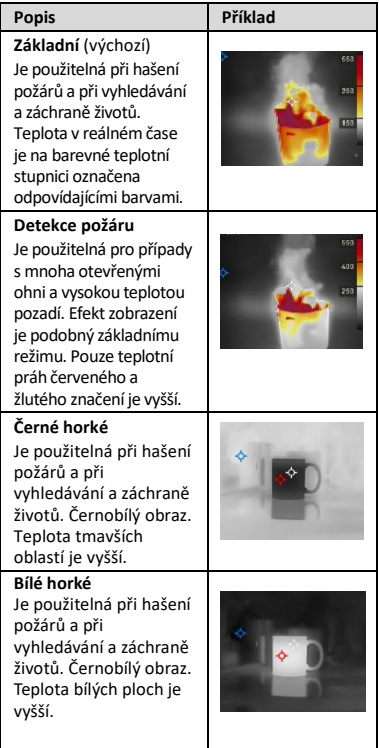

**Tabulka 3-1 Popis hasičských palet**

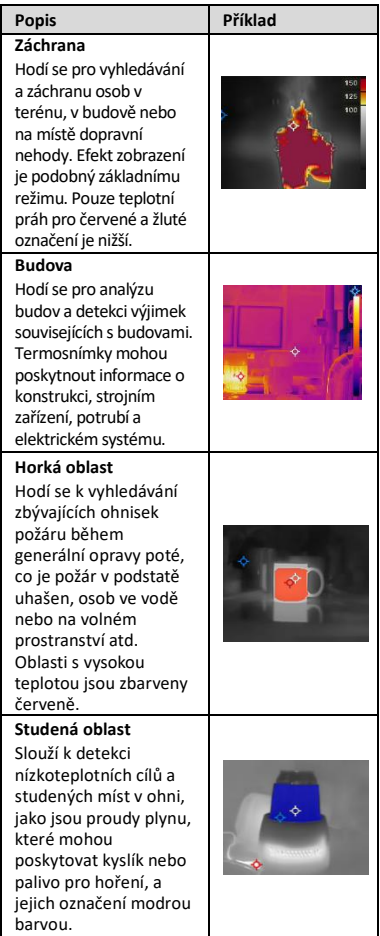

# <span id="page-12-0"></span>**3.6 Pořizování snímků**

Snímky můžete pořizovat v živém náhledu a v živém náhledu se zobrazí miniatura snímku. Snímky se automaticky ukládají do alb. *Kroky:*

- 1 V rozhraní živého náhledu stiskněte spoušť a pořiďte snímek.
- 2 **Volitelné**: Pokud jsou snímky exportovány a zobrazeny na obrazovce s vysokým rozlišením, přejděte na **Nastavení → SuperIR** pro zapnutí **SuperIR** před pořízením. Snímky se **SuperIR** jsou kvalitnější než snínky bez této funkce.
- 3 **Volitelné:** Pokud je třeba vizuální obrázek uložit samostatně, přejděte na **Nastavení →**

**Nastavení obrazu** pro zapnutí možnosti **Uložit vizuální obraz**.

#### **Co dělat dále:**

Snímky lze zobrazovat a spravovat v albu a exportovat je do počítače.

#### **Poznámka**

Když je zařízení připojené k počítači, snímky nelze pořizovat.

# <span id="page-13-0"></span>**3.7 Správa souborů**

Soubory v albech můžete prohlížet, odstraňovat a exportovat.

*Kroky:*

- 1 V rozhraní živého zobrazení zobrazíte stisknutím tlačítka  $\llbracket \mathbf{\Phi}_{\mathbf{a}} \rrbracket$  nabídku.
- 2 Vyberte **Alba** a stiskněte  $\left[\begin{array}{cc} \bullet & \bullet \\ \bullet & \bullet \end{array}\right]$  pro přístup k albům.
- 3 Vyberte obrázek, který vás zajímá, a stiskněte tlačítko  $\mathbb{C}_{\mathbb{B}}$ k jeho zobrazení. Při prohlížení obrázků můžete provést jednu z následujících akcí:
	- − Stiskněte pro odstranění.
	- − Stiskněte <u>△ √ v</u> pro přepínání obrázků.
	- − Stiskněte **D**pro ukončení.
- 4 Export souborů do počítače.
	- 1) Otevřete kryt konektoru.
	- 2) Připojte kameru k počítači pomocí kabelu USB typu A na typu C a otevřete zjištěný disk.
	- 3) Zkopírujte a vložte soubory do počítače a zobrazte je.
	- 4) Odpojte zařízení od počítače.

#### **Poznámka**

- Při prvním připojení se automaticky nainstaluje ovladač.
- Během instalace jednotky NEODPOJUJTE kabel USB typu A na typu C od počítače, jinak může dojít k poškození zařízení.

# <span id="page-13-1"></span>**4 Měření teploty**

Funkce měření teploty poskytuje teplotu scény v reálném čase. Informace o teplotě jsou zobrazené v levém horním rohu obrazovky. Funkce je ve výchozím nastavení zapnutá.

# <span id="page-14-0"></span>**4.1 Nastavení parametrů měření**

Parametry měření teploty lze nastavit, abyste dosáhli lepší přesnosti měření teploty. *Kroky:*

- 1 V rozhraní živého zobrazení zobrazíte stisknutím tlačítka  $\llbracket \mathbf{\hat{e}}_{\mathbf{a}} \rrbracket$  nabídku.
- 2 Stisknutím tlačítka  $\boxed{\triangle}$  $\sqrt{\triangledown}$  vyberte požadované parametry.
- 3 Stisknutím tlačítka  $\llbracket \Phi_{\mathbf{a}} \rrbracket$  přejděte do rozhraní nastavení.
	- **Emisivita**: Povolte **Vlastní** a vyberte položku **Emisivita** pro nastavení emisivity cíle jako účinnosti vyzařování energie ve formě tepelného záření stisknutím tlačítka  $\boxed{\triangle}$   $\boxed{\triangledown}$ , Nebo lze vybrat přednastavenou emisivitu.
	- **Vzdálenost**: Nastavte vzdálenost mezi cílem a zařízením.
	- **Jednotka**: Přejděte na **Další nastavení → Jednotka** pro nastavení jednotky teploty.
- 4 Stisknutím tlačítka <a>
nastavení uložíte a ukončíte.

# <span id="page-14-1"></span>**4.2 Nastavení měřicího nástroje**

## *Kroky:*

- 1 V rozhraní živého zobrazení zobrazíte stisknutím tlačítka **@** nabídku.
- 2 Stiskněte **△/▽** a vyberte **Měření**.
- 3 Vyberte horký bod, studený bod, středový bod nebo body definované uživatelem, které chcete zobrazit v živém náhledu.
- 4 **Volitelné**: V případě potřeby můžete uživatelsky definované body upravit.
	- 1) Přejděte na **Měření**, vyberte bod definovaný uživatelem a stiskněte  $\mathbb{C}\mathbb{D}_{\mathbf{a}}$ .
		-
	- 2) Stiskněte  $\text{O}$   $\text{P}$   $\text{O}$   $\text{O}$   $\text{O}$  pro nastavení polohy bodu.
	- 3) Stisknutím spouště dokončíte nastavení.
- 5 V levé horní části rozhraní živého zobrazení zobrazuje zařízení teplotu v reálném čase.

# <span id="page-14-2"></span>**4.3 Nastavení teplotního alarmu**

Nastavíte-li pravidla alarmu a teplota toto pravidlo spustí, bude zařízení signalizovat alarm. *Kroky:*

1 V rozhraní živého zobrazení zobrazíte stisknutím tlačítka  $\overline{\mathbb{C}\mathbb{D}}$  nabídku.

- 2 Stiskněte tlačítko  $\boxed{\triangle}/\sqrt{2}$  a vyberte možnost **Alarm**.
- 3 Stiskněte  $\circled{b_{\mathbf{B}}}$  pro povolení funkce a podle potřeby můžete povolit možnost **Blikající alarm** nebo **Zvukové varování**.
	- **Blikající alarm**: Kontrolka LED bliká, když cílová teplota překročí prahovou hodnotu alarmu.
	- **Zvukové varování**: Když teplota cíle přesáhne práh alarmu, ze zařízení se ozve pípnutí.

#### **Poznámka**

Po zapnutí blikajícího alarmu se kontrolka LED automaticky vypne.

- 4 Vyberte **Měření** pro nastavení pravidla alarmu (**Více než**/**Méně než**). Vyberte **Práh alarmu** pro nastavení prahové teploty pro alarmy. Alarm se spustí, pokud teplota zjištěná ve scéně splňuje přednastavené pravidlo alarmu.
- 5 Stisknutím tlačítka [55] nastavení uložíte a ukončíte.

# <span id="page-15-0"></span>**5 Další nastavení**

## <span id="page-15-1"></span>**5.1 Vysílat obrazovku**

Zařízení podporuje vysílání obrazovky na počítač pomocí klientského softwaru nebo přehrávače založeného na protokolu UVC. Zařízení můžete připojit k počítači pomocí kabelu typu C a přenášet živý obraz zařízení v reálném čase do počítače.

#### *Dříve než začnete*

● Připojte zařízení a počítač pomocí dodaného kabelu USB typu A na typu C.

● Stáhněte si software a nainstalujte klient do počítače.

*Kroky:*

1 V rozhraní živého náhledu stiskněte  $\llbracket \Phi_{\mathbf{a}} \rrbracket$  a přejděte na **Další nastavení → USB promítání obrazovky**.

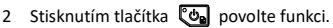

3 Otevřete klientský software UVC v počítači a můžete si prohlédnout živý náhled a provoz zařízení.

## <span id="page-15-2"></span>**5.2 Nastavení rozložení barev**

Nastavením rozložení barev změníte rozložení barev v obrázku. Různé rozložení barev vám usnadní lepší analýzu obrazu.

#### *Kroky:*

- 1 V rozhraní živého náhledu stiskněte  $\llbracket \Phi_{\mathbf{a}} \rrbracket$ a přejděte na **Další nastavení → Rozložení barev**.
- 2 Vyberte režim rozložení barev.
	- **Lineární**: Režim Lineární se používá k detekci malých vysokoteplotních cílů na pozadí s nízkou teplotou. Lineární rozložení barev zvýrazňuje a zobrazuje více detailů vysokoteplotních cílů, což je vhodné pro kontrolu malých vadných míst s vysokou teplotou, jako jsou kabelové konektory.
	- **Histogram:** Režim histogramu se používá ke zjištění rozložení teploty ve velkých oblastech. Rozložení barev histogramu zvýrazňuje cíle s vysokou teplotou a ponechává některé detaily objektů s nízkou teplotou v oblasti, což je vhodné pro odhalení malých cílů s nízkou teplotou, jako jsou trhliny.
- 3 Stisknutím tlačítka <a>
B<br/>
nastavení uložíte a ukončíte.

## <span id="page-16-0"></span>**5.3 Nastavení loga značky**

Logo značky je logo výrobce zobrazené v levém spodním rohu obrazovky.

*Kroky:*

- 1 V rozhraní živého náhledu stiskněte  $\mathbb{C}\mathbb{D}_{\mathbf{a}}$  a přejděte na **Další nastavení → Logo značky**.
- 2 Stisknutím tlačítka **@a** povolte funkci.
- 3 Stisknutím tlačítka [39] nastavení uložíte a ukončíte.

#### *Výsledek*

Logo značky je přidáno do rozhraní živého náhledu a na snímky.

## <span id="page-16-1"></span>**5.4 Zobrazení informací o zařízení**

V rozhraní živého náhledu stiskněte  $\mathbb{C}\mathbb{G}_{\mathbf{a}}$ a přejděte na **Další nastavení → O zařízení** pro zobrazení informací o zařízení.

# <span id="page-16-2"></span>**5.5 Nastavení času a data**

V rozhraní živého náhledu stiskněte  $\mathbb{C}\mathbb{G}_{\mathbf{a}}$ a přejděte na **Další nastavení → Čas a datum**pro nastavení informací o čase a datu.

# <span id="page-17-0"></span>**5.6 Nastavení jazyka**

V rozhraní živého náhledu stiskněte  $\mathbb{C}_{\mathbf{a}}$ a přejděte na **Další nastavení → Jazyk** pro nastavení jazyka nabídky.

## <span id="page-17-1"></span>**5.7 Formátování úložiště**

### *Kroky:*

- 1 V rozhraní živého náhledu stiskněte  $\mathbb{C}\mathbb{Z}_n$  a přejděte na **Další nastavení → Formátování úložiště**.
- 2 Stiskněte tlačítko  $\mathbb{C}\bullet$ a výběrem možnosti **OK** spusťte formátování úložiště.

#### **Poznámka**

Úložiště naformátujte před prvním použitím.

# <span id="page-17-2"></span>**6 Údržba**

## <span id="page-17-3"></span>**6.1 Upgrade**

#### *Dříve než začnete*

● Nejprve si stáhněte aktualizační balíček z oficiálních webových stránek.

● Přejděte na **Nastavení → Další nastavení → Automatické vypnutí** pro vypnutí

automatického vypínání, abyste zabránili automatickému vypnutí během aktualizace. *Kroky:*

- 1 Pomocí kabelu typu C připojte zařízení k počítači a otevřete rozpoznaný disk.
- 2 Rozbalením aktualizačního balíčku získáte aktualizační soubor.
- 3 Zkopírujte soubor upgradu a nahraďte jej v kořenovém adresáři zařízení.
- 4 Odpojte zařízení od počítače.
- 5 Restartujte zařízení a ono se upgraduje automaticky. Proces upgradu se zobrazí v hlavním rozhraní.

#### **Poznámka**

Po upgradu se zařízení automaticky restartuje. Aktuální verzi si můžete prohlédnout v **Nastavení → Další nastavení → O zařízení**.

# <span id="page-17-4"></span>**6.2 Obnovení zařízení**

V rozhraní živého náhledu stiskněte  $\mathbb{C}\mathbb{G}_{\mathbf{a}}$  a přejděte na **Další nastavení → Obnovení zařízení** pro inicializaci zařízení a obnovení výchozího nastavení.

# <span id="page-18-0"></span>**7 Příloha**

# <span id="page-18-1"></span>**7.1 Referenční hodnoty emisivity**

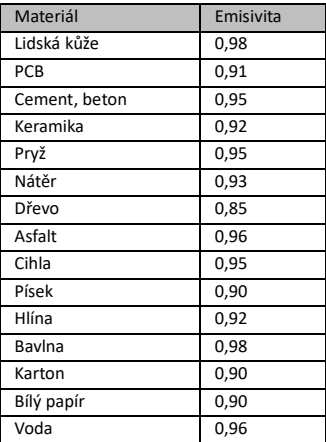

### **běžných materiálů**

# <span id="page-18-2"></span>**7.2 Časté otázky**

#### Ot.: Indikátor nabíjení červeně bliká.

Odp.: Zkontrolujte níže uvedené body.

- 1. Zkontrolujte, zda se zařízení nabíjí pomocí standardního napájecího adaptéru.
- 2. Ujistěte se, že je teplota prostředí vyšší než 0 °C.

#### Ot.: Snímání se nezdařilo.

Odp.: Zkontrolujte níže uvedené body:

- 1. Zkontrolujte, zda zařízení není připojeno
- k počítači a zda je funkce snímání dostupná.
- 2. Zkontrolujte, zda není úložiště plné.
- 3. Zkontrolujte, zda v zařízení nedošla baterie.

### Ot.: Počítač nemůže kameru rozpoznat.

Odp.: Zkontrolujte, zda je zařízení připojeno k počítači pomocí standardního kabelu typu C.

Ot.: Kameru nelze ovládat nebo kamera nereaguje.

Odp.: Podržením tlačítka  $\mathbb{C}\Phi_{\mathbf{e}}$  restartujte kameru.

Naskenujte následující QR kód pro běžné časté otázky týkající se zařízení.

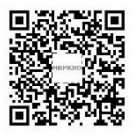

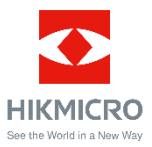

Facebook: HIKMICRO Thermography LinkedIn: HIKMICRO Instagram: hikmicro\_thermography YouTube: HIKMICRO Thermography E-mail: support@hikmicrotech.com Web[: www.hikmicrotech.com](https://www.hikmicrotech.com/)

UD33999B